## Authors' Workflow for Hybrid Journals

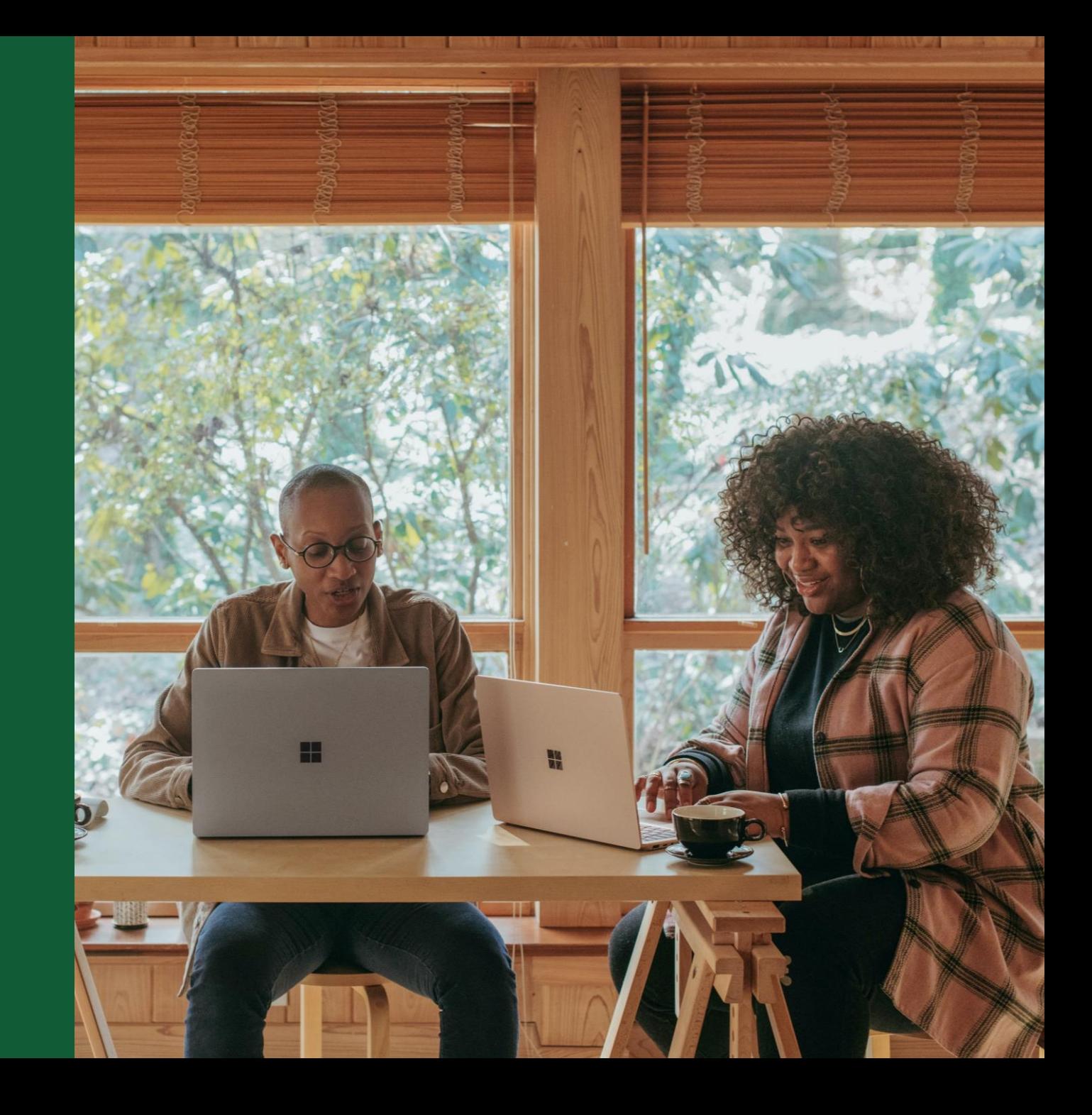

#### Invitation

Authors are invited to Author Services when their article has been accepted by a journal, regardless of institutional affiliation.

To begin the author workflow for the article, they click on the 'Manage article' button.

**WILEY** Home My Dashboard Authors  $\star$  Reviewers  $\star$  Editors  $\star$  Help  $\star$ Q **My Articles Communication History Order History** My Author Profile **My Articles** Articles missing? Find a home for your next article **Filter my articles** 35 articles Wiley partners with the world's best research leaders and organizations to publish Q Filter my articles by title, journal or DOI hundreds of top-tier journals. Find a journal **A** Action required **Iournal of Field Robotics** Author news delivered straight Test article to your inbox DOI: 10.1002/rob.23166 Sign up to receive important and relevant **Status: In Production** news for authors: • Your article metrics reports • New journal launches in your field . Wiley's author update with news and services that can help you elevate the impact of your research **Manage article**  $\circled{?}$  Help Sign me up

## Manage Article

#### **Author Services Dashboa**

Any articles requiring actions will be automatically featured on the top of the list; old articles after those with actions required.

'Manage article' button kicks off the process.

Manage this article International Journal for Numerical Methods in Biomedical Engineering Mumerical<br>
Methods in<br>
Biomedical<br>
Engineering **Test article** DOI: 10.1002/cnm.4414 **Status: In Production A** Required Actions **Publication History** Accepted ╿┙ **Sign license** January 26, 2021 Please sign your license for your article to be published. ◠ **In Production** See required actions for next step Continue Signing License  $\rightarrow$ Help with this article 3 **Review Open Access eligibility** For help with your license or ordering open access, please visit our **FAQ page** or start a chat with Customer Support by clicking the Help icon below. Article is eligible for Open Access through your 3  $\iff$  institution at no fee Wiley has an agreement with your institution, Karolinska Institutet, to cover eligible open access article publication charges (APCs) for their affiliated authors. Visit our Bibsam page to find out what type of APC coverage is available from your institution. Select open access at no additional charge  $\rightarrow$ 

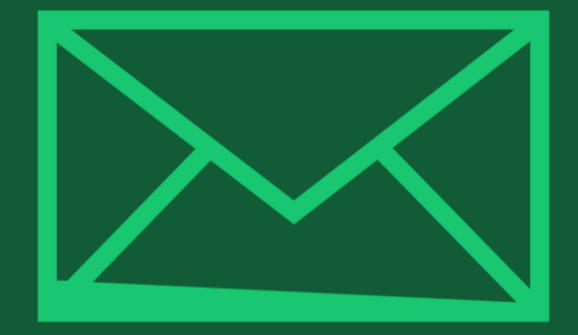

## Step 1:

## Confirm Author Role

Author Services

## Confirm Author Role

#### Author Role

The author list will show all authors from the manuscript.

Author has two options – to select one or more Corresponding Authors from the list and confirm, or to select "This list is incorrect".

#### **WILEY** Home My Dashboard Authors ▼ Reviewers ▼ Editors ▼ Help ▼  $\alpha$ **LOGIN REGISTER MY ARTICLES COMMUNICATION HISTORY ORDER HISTORY** MY AUTHOR PROFILE ← Back to Manage this Article **Rapid Communications in Mass Spectrometry** Optimization of compound-specific chlorine stable isotope analysis of chloroform using Taguchi design of experiments DOI: doi.org/10.1002/rcm.8922 Confirm corresponding author(s) **Confirm Author Roles** Corresponding authors will have their contact information included on the final published article. Funders & Grant Details Most articles only have one or two corresponding authors. Your Affiliations Copyright ownership Selections made here will be Berhane Abrha Asfaw reflected on the final published License Selection paper. □ Kaori Sakaguchi-Söder License Signing You will not be able to change this selection during proofing. Anat Bernstein Corresponding author □ Hagar Siebner Christoph Schüth

## Confirm Author Role

#### Author Role

Selecting "This list is incorrect" displays this interstitial screen.

The option(s) selected here determine whether Customer Support needs to intervene, or whether the author can proceed through the workflow.

#### $\leftarrow$  Back to Manage this Article

#### Rapid Communications in Mass Spectrometry

Optimization of compound-specific chlorine stable isotope analysis of chloroform using Taguchi design of experiments

doi.org/10.1002/rcm.8922 DOI:

Your Affiliations Copyright ownership License Selection License Signing

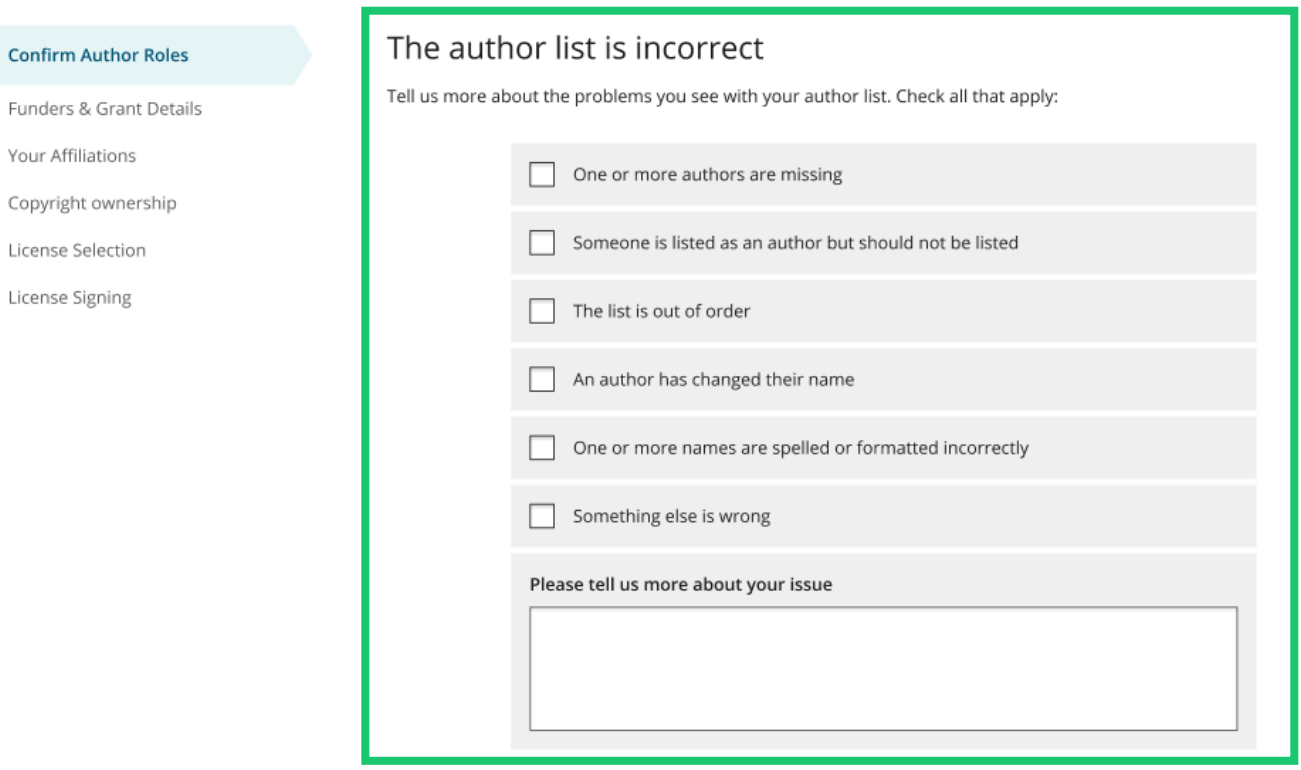

## Confirm Author Role

#### Route 1

If author selects "The list is out of order", "An author has changed their name" or "One or more names are spelled or formatted incorrectly", the author sees a confirmation screen before proceeding to the Confirm Responsible Corresponding Author screen.

#### $\leftarrow$  Back to Manage this Article

#### **Rapid Communications in Mass Spectrometry**

Optimization of compound-specific chlorine stable isotope analysis of chloroform using Taguchi design of experiments

doi.org/10.1002/rcm.8922 DOI:

#### **Confirm Author Roles** Funders & Grant Details Your Affiliations Copyright ownership

#### License Selection

License Signing

#### Based on the information you provided, you can still proceed with completing your required actions

- . If you have not yet reviewed your proofs, you can make these corrections at that time.
- . If you have already reviewed your proofs, please contact the production office with your corrections. You should still complete your required actions at this time.

#### Confirm  $\rightarrow$

#### Route 2

If the author selects "One or more authors are missing", "Someone is listed as an author but should not be listed" or "Something else is wrong", the author cannot continue and must wait for Customer Support to deal with the issue.

#### ← Back to Manage this Article

#### Rapid Communications in Mass Spectrometry

Optimization of compound-specific chlorine stable isotope analysis of chloroform using Taguchi design of experiments

10.1002/rcm.8922 DOI:

#### Corrections to the author list have been  $\odot$ requested

We have shared your concerns with our support team. Someone from Wiley may reach out for additional information as needed.

Based on the information you provided, we must address these corrections before you are able to complete required actions. We apologize for the inconvenience.

#### What's next:

You will be invited back to Author Services to finish required tasks once our production office has corrected the issue.

This screen displays the list of Corresponding Authors selected from the previous screen.

The padlock icon next to author names indicates the author may be eligible for APC coverage.

Only one author can be selected as the Responsible Corresponding Author. They will be the only person responsible for signing the license, and whose affiliations will be used to determine their eligibility for APC coverage.

#### **Confirm Authors**

Funders & Grant Details

Affiliations

Copyright ownership

License Selection

License Signing

#### Which corresponding author is responsible for remaining publication activities?

Wiley requires one corresponding author to be assigned to complete remaining pre-publication activities, including:

- Confirming the article's funding information
- . Verifying affiliation with institutions that have pre-paid for Open Access publishing fees
- Arranging payment for Open Access fees, when applicable
- . Signing the copyright license and/or gathering signatures from copyright owners
- . Reviewing online proofs of the final article

← Corresponding authors

ම

Š

#### Article may be eligible for Open Access APC funding or discount

- Information provided at submission indicates Christoph Schüth may be affiliated with Technische Universität Darmstadt.
- . Information provided at submission indicates Hagar Siebner may be affiliated with Technische Universität Darmstadt.
- . Information provided at submission indicates Berhane Abrha Asfaw may be affiliated with Technische Universität Darmstadt, Technische Universität Darmstadt and Technische Universität Darmstadt.

If you wish to participate, they should be assigned as the responsible corresponding author.

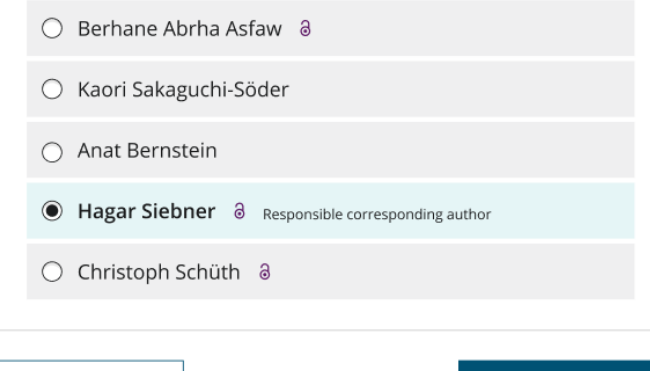

Assign responsible author

## WII FV

If the author selects themselves as Responsible Corresponding Author, they continue to the Funder/Grant details screen.

If the author selects someone else as Responsible Corresponding Author, there's a confirmation screen.

When the nominated Responsible Corresponding Author logs into Author Services from their invitation email, they will be taken straight to the Funder/Grant details step.

#### ← Back to Manage this Article

#### **Rapid Communications in Mass Spectrometry**

Optimization of compound-specific chlorine stable isotope analysis of chloroform using Taguchi design of experiments

10.1002/rcm.8922 DOI:

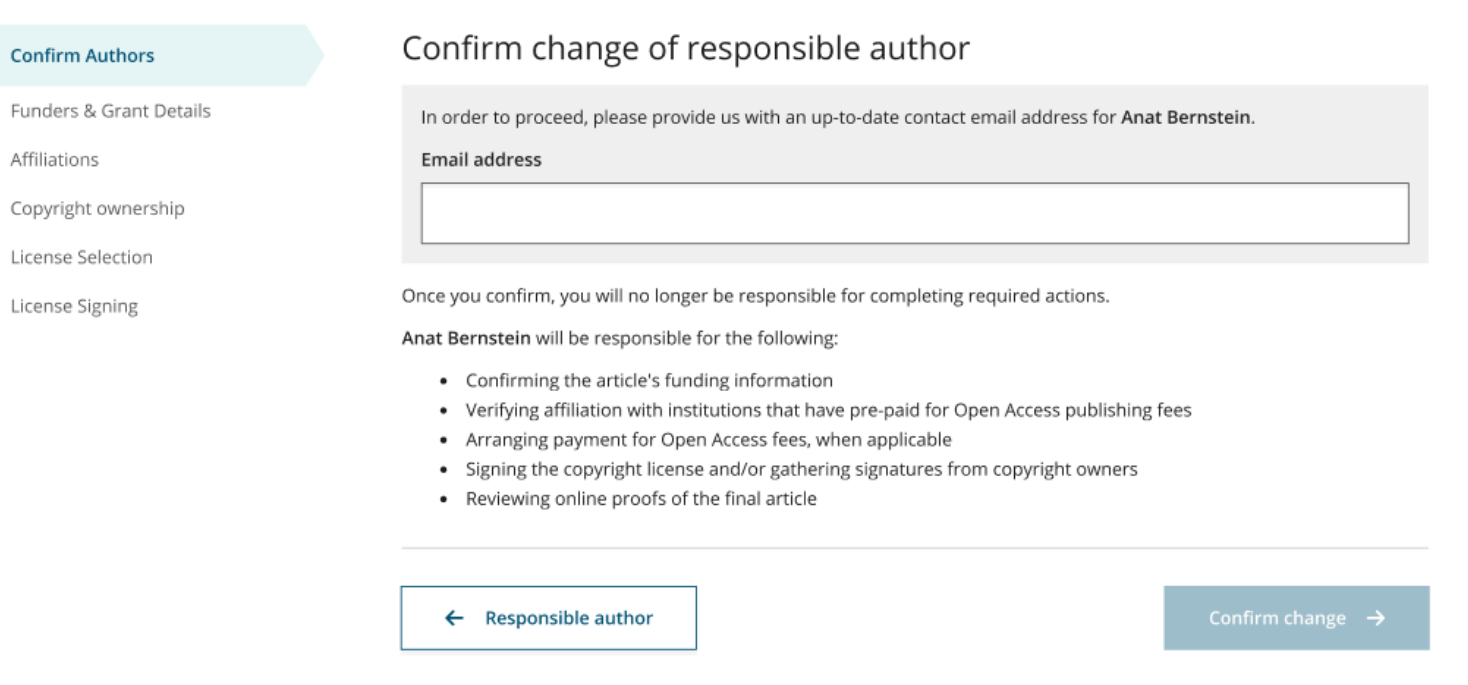

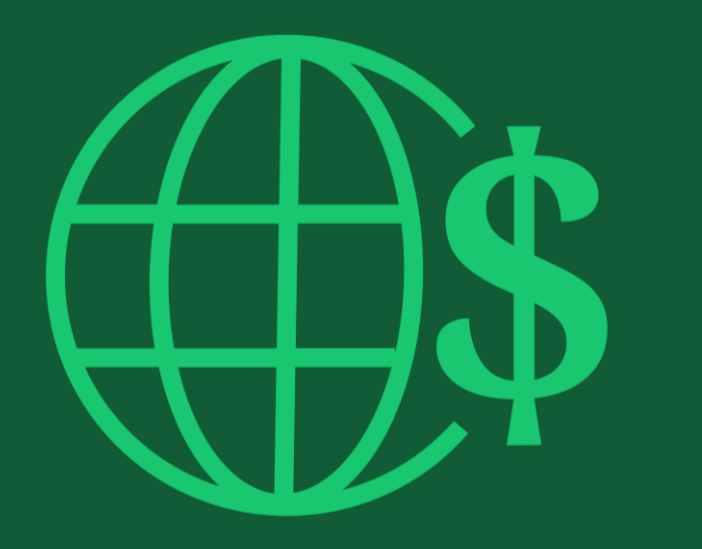

## Step 2:

Funders & Grants Details

## Funders & Grant Details

#### Funders

The author is presented with reported funders (if provided at submission) and is given an additional option to add/edit any new/existing funder(s).

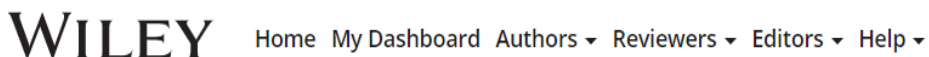

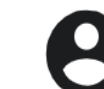

#### ← Back to Dashboard

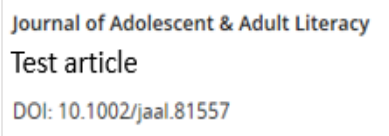

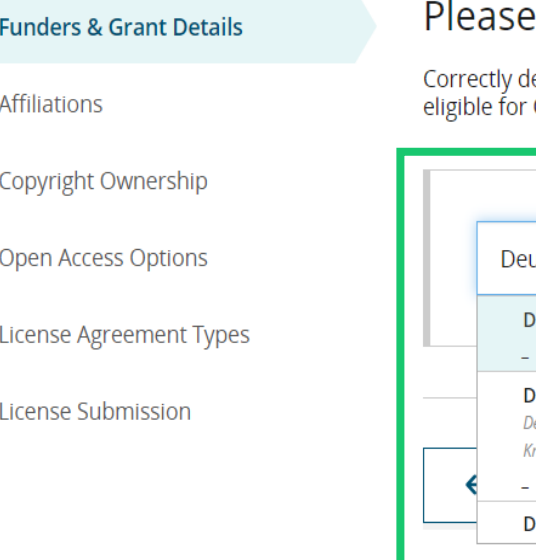

leclaring your funders helps us ensure that you're compliant with any funder mandates and determines if you're OnlineOpen funding.

confirm your funders for this article ®

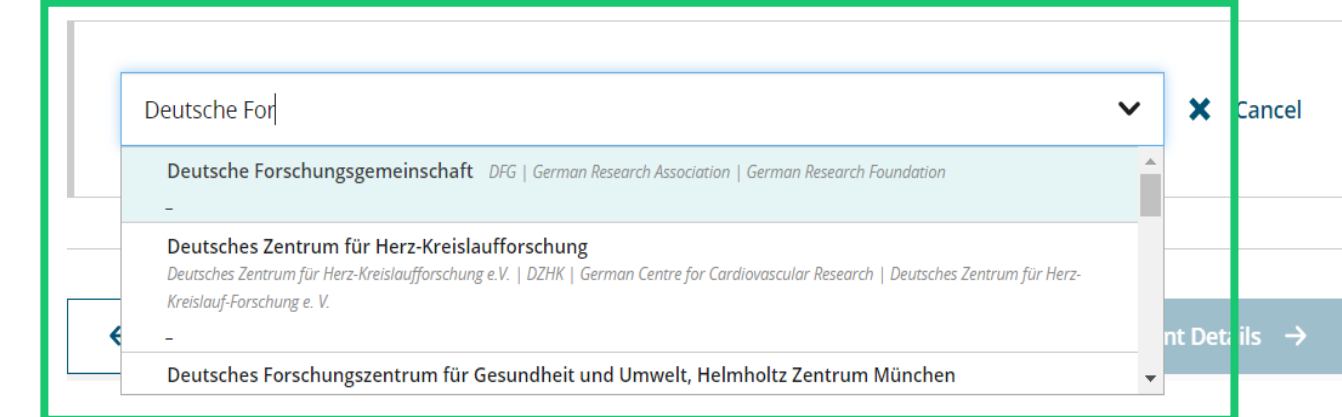

#### Funders

**WILEY** 

The author is presented with reported funders (if provided at submission) and is given an additional option to add/edit any new/existing funder(s).

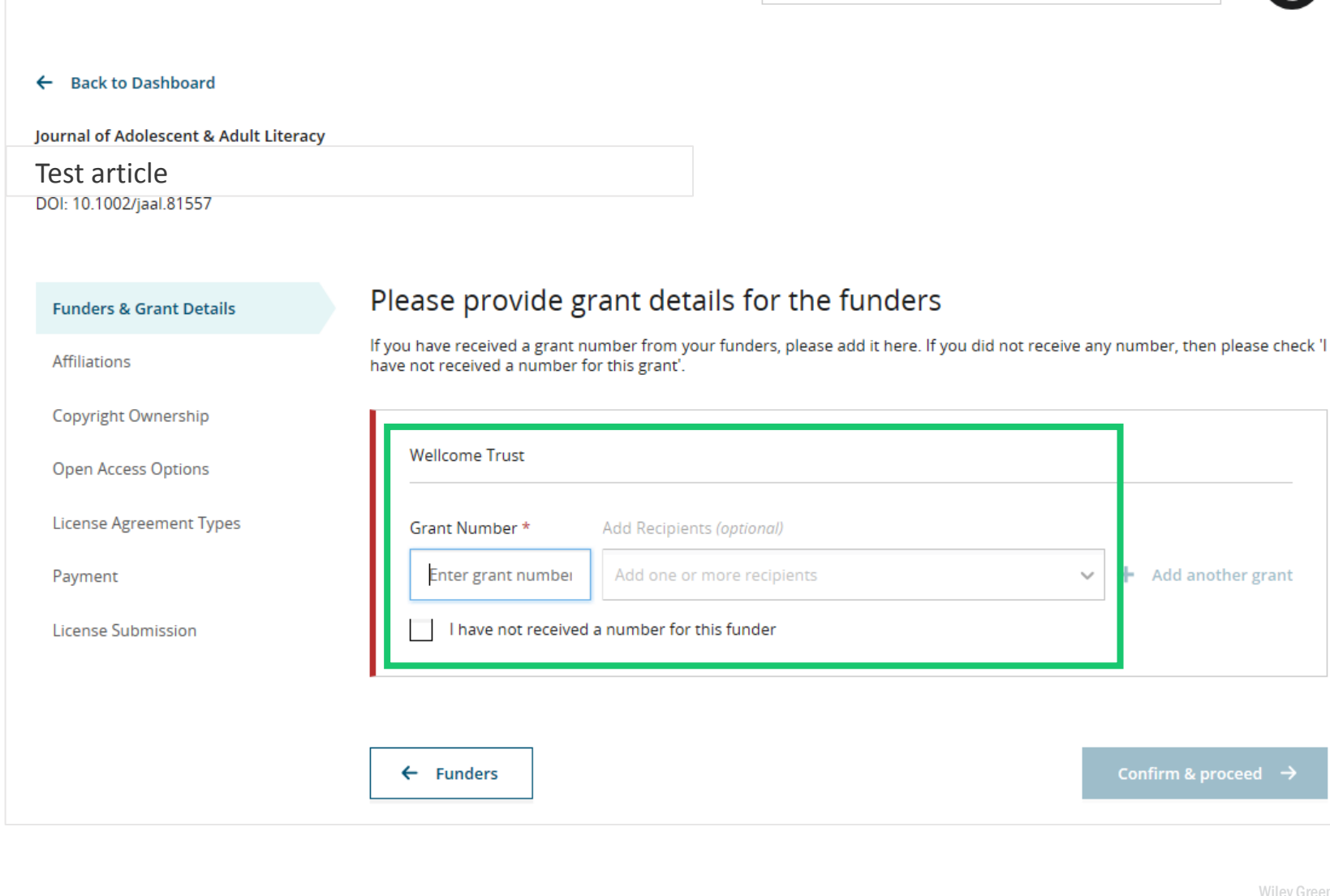

Home My Dashboard Authors  $\star$  Reviewers  $\star$  Editors  $\star$  Help  $\star$ 

Wiley Green 2021-10.po

8

Q

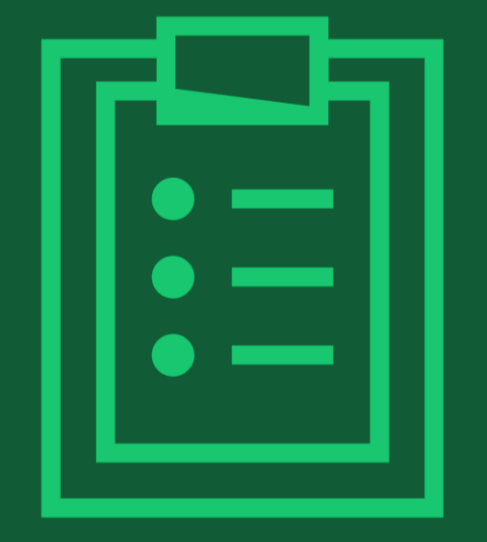

## Step 3:

## Confirm Affiliations

## Confirm Institutional Affiliation – Ringgold Exact Match

#### Confirm/Enter Institutional Affiliation – ExactMatch

Authors need to confirm or edit their institutional affiliation.

This information is pre-populated based on the Responsible Corresponding Author's details provided through our submission systems, at the point of submission of the article.

This step should always be the Responsible Corresponding Author's institutional affiliation(s).

The presence of a green bar on the left-hand side of the box, in additional to the 'Verified' text with a green tick, shows that the information entered has been recognised by the Ringgold database.

#### **WILEY** Home My Dashboard Authors - Reviewers - Editors - Help -

#### **Back to Dashboard**  $\leftarrow$

Journal of Adolescent & Adult Literacy

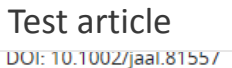

#### **Funders & Grant Details**

**Affiliations** 

**Copyright Ownership** 

**Open Access Options** 

**License Agreement Types** 

Payment

**License Submission** 

#### Please confirm your affiliations for this article

Please confirm your primary affiliation with the institution where the research for this article was conducted. This helps us determine if your institution may cover your OnlineOpen Article Publication Charge and will not affect any information in the published article.

. Do not include any of your co-authors' affiliations.

. When searching for your affiliation, select your institution only; do not include a department, office, or other subdivision (e.g., enter "University of Oxford" and not "University of Oxford Department of Economics"). Using a specific department or subdivision may affect the open access payment options you are offered.

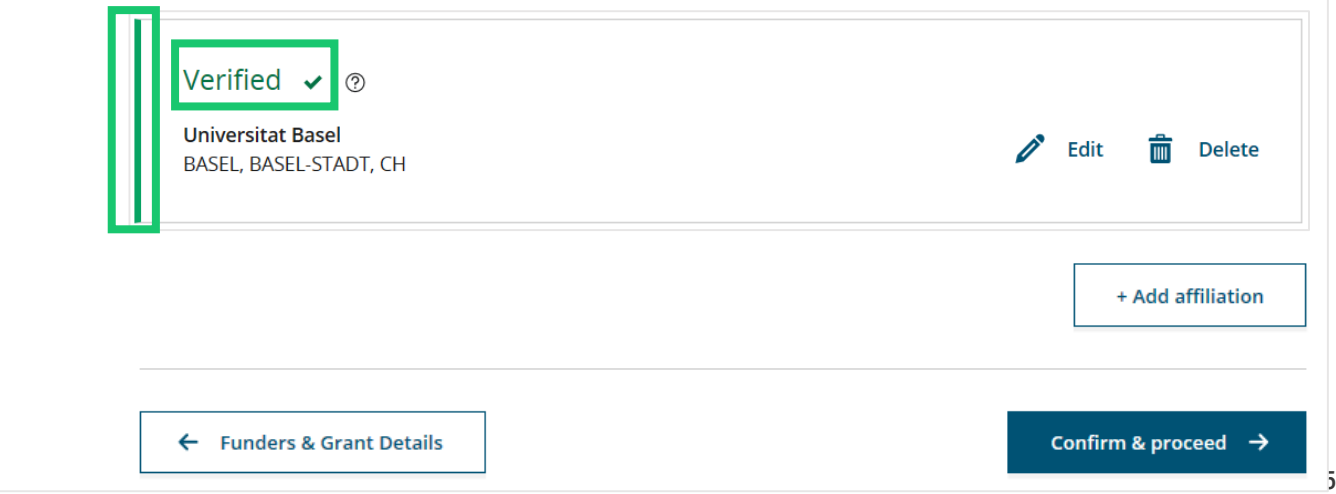

## Confirm Institutional Affiliation – Ringgold Exact Match (Homepage View)

### Confirm/Enter Institutional Affiliation - Exact Match

Moreover, to make this obvious to authors, when eligible institutional affiliation is inherited from Electronic Editorial Office and there is an exact match, the custom eligibility message will show on the main homepage of Author Services, as well.

#### **A** Action required

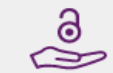

#### Article is eligible for Open Access through your institution at no fee

Good News! Because you are affiliated with MAX-PLANCK-GESELLSCHAFT, fees to publish your article open access have already been paid through Germany's nationwide DEAL agreement.

Therefore, confirm open access when asked. This will increase the visibility and impact of your research; the fees to publish open access are already covered and opting out of publishing open access would not save you or your institution money.

Your entitlement to open access publishing provided by DEAL, as corresponding author of the article, will be verified by the institution selected above. Please ensure your institutional affiliation here matches the one in your proofs, ahead of publication.

Visit the Projekt DEAL Agreement page for more information.

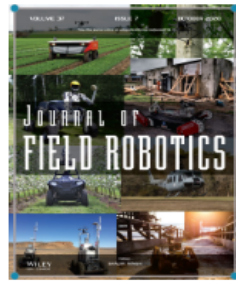

**Iournal of Field Robotics** 

Test article

DOI: 10.1002/rob.23163

**Status: In Production** 

**Manage article** 

### Enter Institutional Affiliation – No Affiliation Provided (Geotargetting)

#### **Enter Institutional Affiliation –** Affiliation Provided

If no affiliation is inherited from data entered within the submission systems, authors will be asked to add their affiliation.

The geotargeting feature informs authors of the existence of institutions in their country that have a Wiley Open Access Account. **WILEY** Home My Dashboard Authors  $\star$  Reviewers  $\star$  Editors  $\star$  Help  $\star$ 

#### ← Back to Dashboard

Journal of Adolescent & Adult Literacy

A Conceptual Framework for Authentic Writing Assignments: Academic and Everyday Meet DOI: 10.1002/jaal.1260

#### Please specify your affiliations for this article

Please add your primary affiliation with the institution where the research for this article was conducted. This helps us determine if your institution may cover your OnlineOpen Article Publication Charge and will not affect any information in the published **Funders & Grant Details** article. . Do not include any of your co-authors' affiliations. **Affiliations** . When searching for your affiliation, select your institution only; do not include a department, office, or other subdivision (e.g., enter "University of Oxford" and not "University of Oxford Department of Economics"). Copyright Ownership **It looks like you are based in Germany. Did you know that authors affiliated with over 900 German institutions can**  Open Access Options **publish open access at no additional cost?** If you are affiliated with one of these institutions, fees to publish your article open access are covered under the License Agreement Types nationwide DEAL agreement with Wiley. Please confirm your primary affiliation to the institution where the research reported in this article was conducted. This information is only for identification purposes to help assign your article to the correct institution. License Submission Visit the [Projekt DEAL Agreement](https://authorservices.wiley.com/author-resources/Journal-Authors/open-access/affiliation-policies-payments/german-projekt-deal-agreement.html) page for more information. + Add affiliation am not affiliated with any institution, company, or university for this article

## WII FY

## Enter Institutional Affiliation – No affiliation provided

**WILEY** Home My Dashboard Authors  $\sim$  Reviewers  $\sim$  Editors  $\sim$  Help  $\sim$ 

 $\Omega$ 

**Enter Institutional** Affiliation – No affiliation **provided** Test article

As authors start typing their affiliation, possible matches will auto-populate below for authors to choose from. (This information comes from the Ringgold database.)

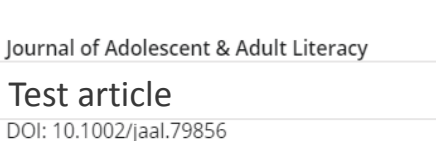

**Funders & Grant Details** 

← Back to Dashboard

### Please specify your affiliations for this article

Please add your primary affiliation with the institution where the research for this article was conducted. This helps us determine if your institution may cover your OnlineOpen Article Publication Charge and will not affect any information in the published article.

Copyright Ownership

Open Access Options

**Affiliations** 

License Agreement Types

License Submission

. Do not include any of your co-authors' affiliations.

. When searching for your affiliation, select your institution only; do not include a department, office, or other subdivision (e.g., enter "University of Oxford" and not "University of Oxford Department of Economics").

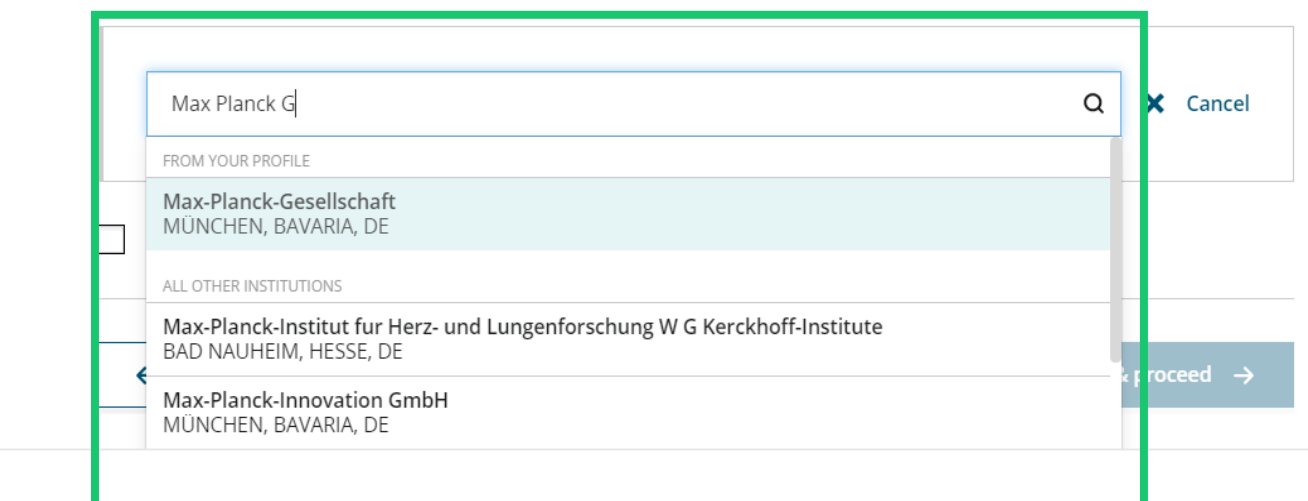

## Enter Institutional Affiliation – Multiple Wiley Open Access Account Affiliations

#### ← Back to Dashboard

License Agreement Types

License Submission

EnterInstitutional Affiliation – Multiple WOA Affiliations

If the author enters affiliations with multiple institutions and more than one of the institutions has a Wiley Open Access Account, an additional screen will be presented asking the author to select which institution is most appropriate to cover the open access fees.

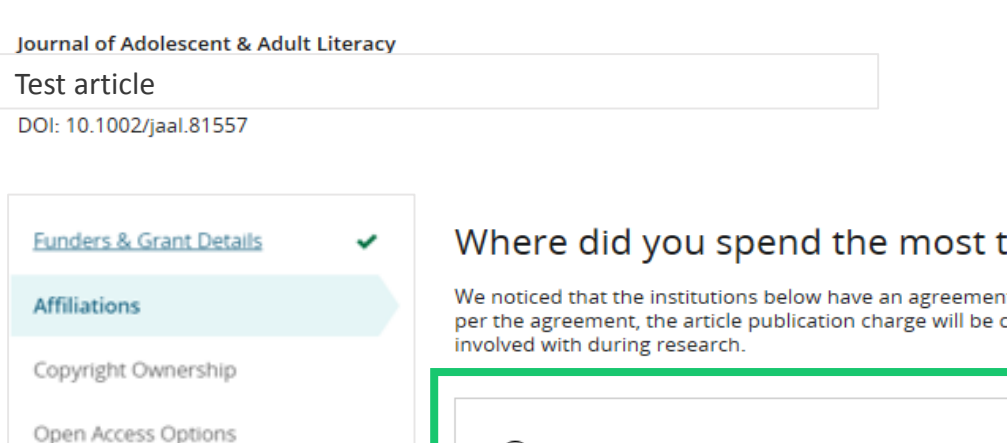

#### ime researching this article?

it with Wiley and may make your article eligible for free open access. As overed by the account associated with the institution you were primarily

Verified ®  $\bigcirc$ 

> **University of Oxford** OXFORD, GB

 $\bigcirc$  Verified  $\circ$ 

 $\leftarrow$  Affiliations

Max-Planck-Gesellschaft MÜNCHEN, BAVARIA, DE

Confirm & proceed  $\rightarrow$ 

## Confirm/Enter Institutional Affiliation – Multiple Wiley Open Access Account Affiliations

#### EnterInstitutional Affiliation – Multiple WOA **Affiliations Test article Test article Test article**

Authors will see a purple 'Open Access' box to alert the author that they have triggered the eligibility criteria for funding based on their affiliation.

The lack of this purple box, in this case for the University of Basel, also confirms that this institution does not currently have an agreement with Wiley to cover APCs for their researchers.

#### ← Back to Dashboard

Journal of Adolescent & Adult Literacy

**Funders & Grant Details** 

#### **Affiliations**

Copyright Ownership

Open Access Options

License Agreement Types

License Submission

#### Please confirm your affiliations for this article

Please confirm your primary affiliation with the institution where the research for this article was conducted. This helps us determine if your institution may cover your OnlineOpen Article Publication Charge and will not affect any information in the published article.

. Do not include any of your co-authors' affiliations.

. When searching for your affiliation, select your institution only; do not include a department, office, or other subdivision (e.g., enter "University of Oxford" and not "University of Oxford Department of Economics"). Using a specific department or subdivision may affect the open access payment options you are offered.

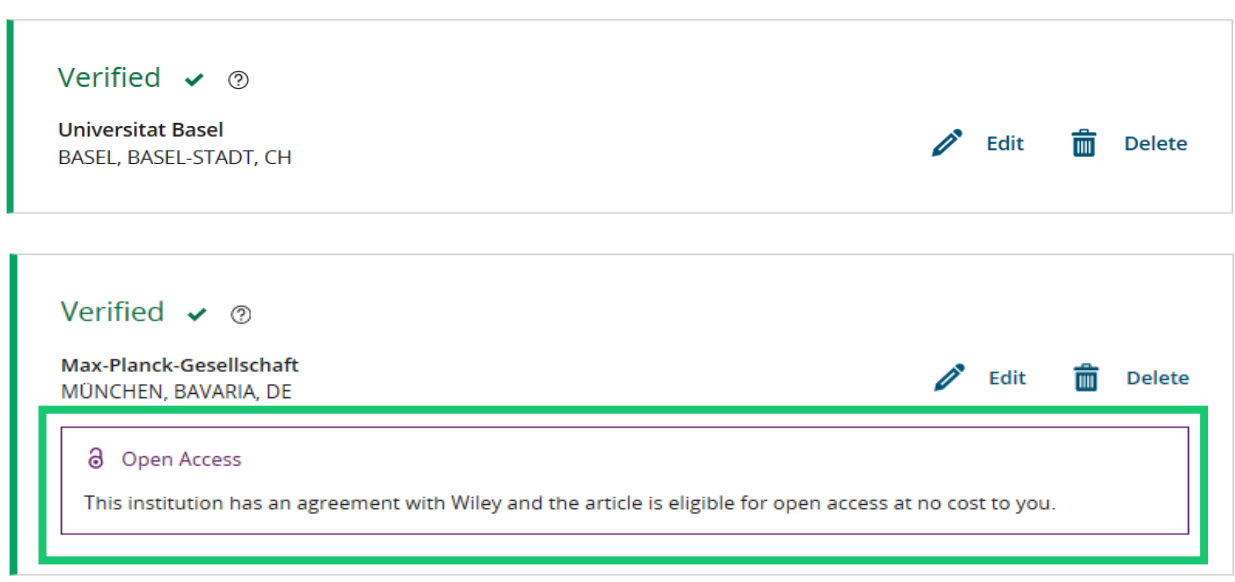

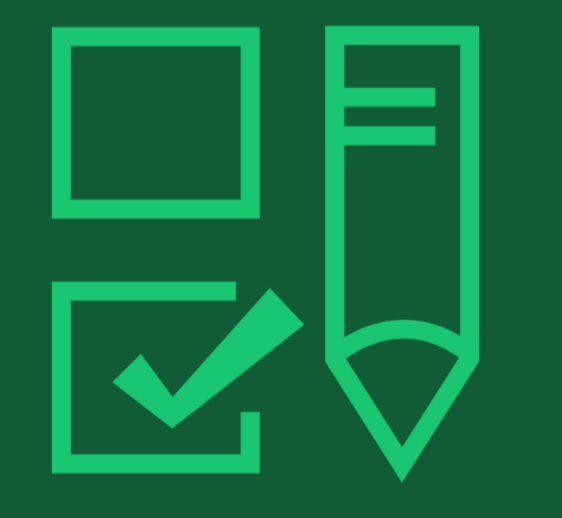

## Step 4:

Copyright Ownership Selection

## Copyright Ownership

### Copyright **Ownership**

Author is presented with the Copyright Ownership selection.

#### $\leftarrow$  Back to Dashboard

**Journal of Adolescent & Adult Literacy** Selenium-OO-Test-2020-04-16WAT9a8kR5Y DOI: 10.1002/jaal.81557

Please specify who owns the copyright for this article **Funders & Grant Details** v The answer to this question will tell our system whether you are authorized to sign this form yourself, or if you will be required to Affiliations algunders in vitas, to regany transier or retain copying **Copyright Ownership** ◉ Contributor-owned work This is the correct selection for most authors. It is customary in most academic and healthcare institutions for faculty to **Open Access Options** retain copyright for articles that they have authored. Please check whether different policies apply in your institution. License Agreement Types ◯ U.S. Government work Applies only if your work was authored as part of your official duties as a United States federal government employee; such Payment works are in the public domain in the US. **License Submission** ◯ U.K. Government work Applies only to employees of the U.K. Government.  $\bigcirc$  Non-Governmental Organization work Applies only if the work was carried out during the course of employment by a Non-Governmental Organization.  $\bigcap$  Other Government work Applies only to government employees outside of the U.S. and U.K. Company/institution-owned work O This does not typically apply to most universities and academic institutions. Applies when an organization, often a commercial corporation, owns the copyright of a work either because there is a specific clause in the author's contract of employment that states the company/institution's ownership of its employees' intellectual property, or it has been contracted ('made for hire').

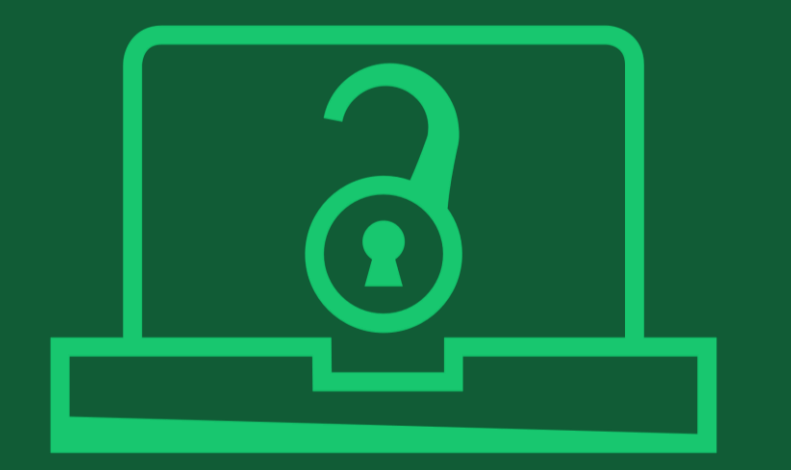

## Step 5:

Confirm Open Access Option

## Open Access Option

#### Open Access ← Back to Manage this Article International Journal for Numerical Methods in Biomedical Engineering **Test article** Author is presented with DOI:10.1002/cnm.4413 the choice of publishing their article in open Do you want to make your article open access? Funders & Grant Details  $\checkmark$ access. Affiliations ✓ **Open Access** a Copyright Ownership  $\checkmark$ Wiley has an agreement with your institution, Karolinska Institutet, to cover eligible open access article publication charges **Open Access Options** (APCs) for their affiliated authors. Visit our Bibsam page to find out what type of APC coverage is available from your institution. License Agreement Types Make your article freely available for everyone to read, copy, distribute and share. License Submission Publishing open access: . Enables the greatest possible readership and multidisciplinary influence . Allows your article to be cited widely and achieve the greatest possible impact in your field · Complies with open access mandates - retain copyright and choose a Creative Commons license ← Copyright Ownership Yes, make my article open access  $\rightarrow$ Keep my article subscription-only

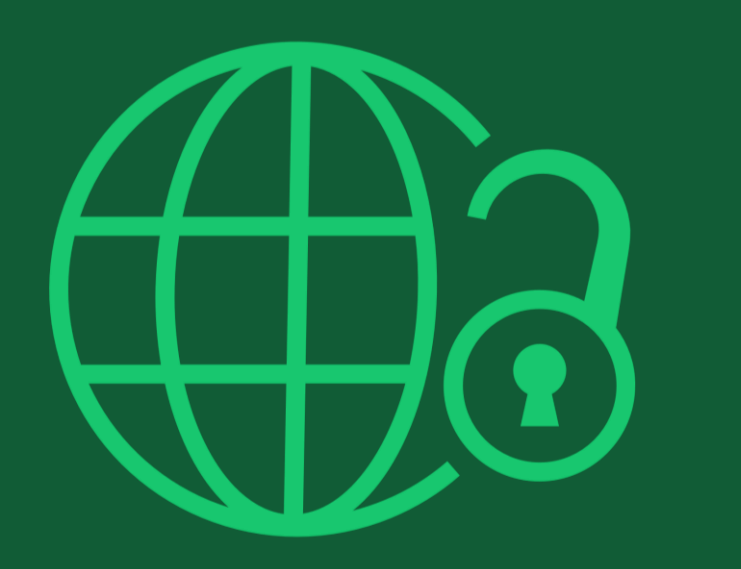

## Step 6:

License Agreement Types

#### License Agreement

If open accessis selected, the author is asked to select a Creative Commons license dependent on funding source(s) reported and journal license permissions.

A short description of each Creative Commons license type is made available per license type to aid authors when deciding which license to sign.

International Journal for Numerical Methods in Biomedical Engineering KEMO test 4 DOI:10.1002/cnm.36197

Affiliations

#### Based on the information you provided, these are your available license Funders & Grant Details ↓ options. Please make a selection below. Copyright Ownership CC BY CC BY-NC CC BY-NC-ND  $\checkmark$ ⊚⊕ ֎ՠ֎ © ⊙ � ⊝ Open Access Options **Creative Commons Creative Commons Creative Commons** Attribution **Attribution NonCommercial Attribution NonCommercial License Agreement Types NoDerivatives** License Submission Choose CC BY-NC Choose CC BY-NC-ND Choose CC BY Authors can: Generally retain copyright grant a non-exclusive license ✔ v Enter into other publishing agreements Archive in an institutional repository, subject archive or personal website Readers can quote and cite ✓ ✓ ✓ in research Readers can: Create modified versions including abridgments, annotated versions, ✓ excerpts and figures Release modified versions under terms of their choosing including CC license Readers can redistribute ✓  $\sim$  $\sim$ commercially Choose CC BY Choose CC BY-NC Choose CC BY-NC-ND

**WILEY** 

Wiley Green 2021-10.pot

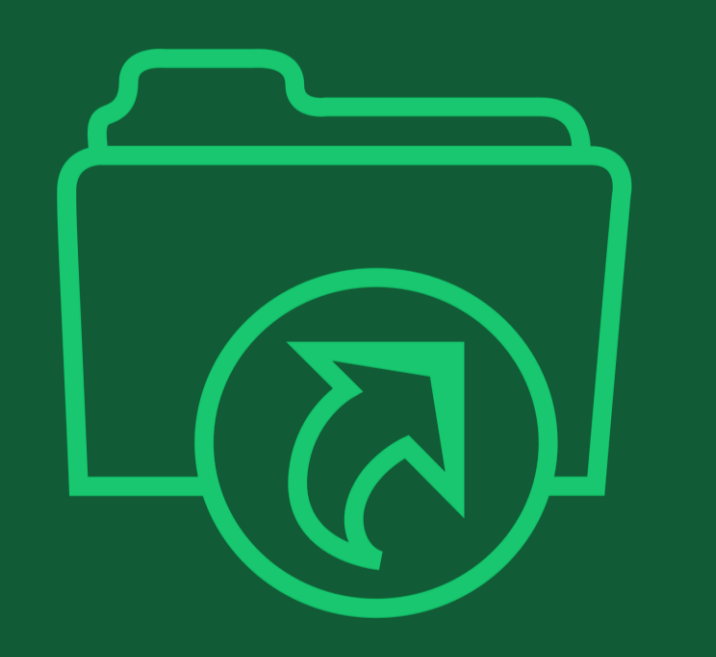

## Step 7:

## License Submission

## License Submission

#### Sign & Submit

The next step is license signing.

If the Responsible Corresponding Author correctly added a mandated funder as one of their original research funders for this paper, authors will automatically be asked to review and sign a CC-BY license.

#### ← Back to Dashboard

Journal of Adolescent & Adult Literacy

Test article DOI: 10.1002/jaal.81557

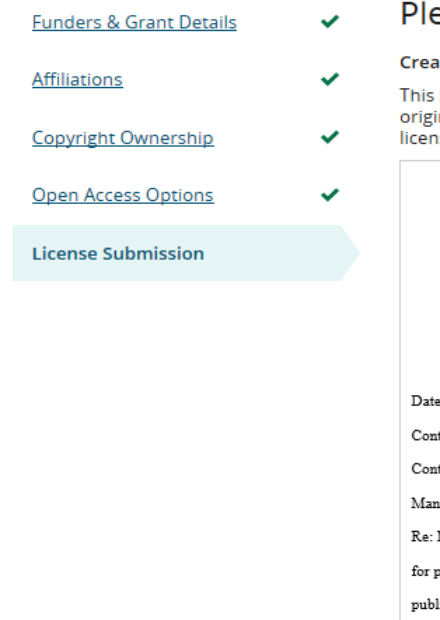

#### ease sign the license tive Commons Attribution License license lets others distribute, remix, tweak, and build upon your work, even commercially, as long as they credit you for the inal creation. This is the most accommodating of licenses offered. Recommended for maximum dissemination and use of ised materials. Journal of Adolescent & Adult Literacy Published by Wiley on behalf of International Literacy Association (the "Owner") LICENSE AGREEMENT FOR PUBLISHING CC-BY e: May 07, 2020 tributor name: Sze-Kie Ho tributor address nuscript number: Selenium-OO-Test-2020-04-16WAT9a8kR5Y Manuscript entitled Selenium-OO-Test-2020-04-16WAT9a8kR5Y (the "Contribution") publication in Journal of Adolescent & Adult Literacy (the "Journal") lished by Wiley Periodicals, Inc. ("Wiley") Dear Contributor(s) Thank you for submitting your Contribution for publication. In order to expedite the editing and publishing process and enable Wiley to disseminate your Contribution I agree to the OPEN ACCESS AGREEMENT as shown above and have obtained written permission from all other contributors to execute this Agreement on their behalf. **Contributor's Name** Type name here

#### **Confirmation**

Once the Responsible Corresponding Author has signed and submitted their license for this article, their funding request will be submitted.

When this happens, they will be greeted with this confirmation screen.

Their funding request will then appear in their institution's Wiley Open Access Account (WOAA) dashboard immediately, for review and approval.

#### **Back to Manage this Article**

#### Your order and license have been successfully submitted

1. A confirmation has been sent to your email.

2. You will be able to download the license from your dashboard.

Your institution, Karolinska Institutet, may cover your eligible open access article publication charge (APC) through an agreement with Wiley at no additional charge to you. If approved, your article will be published as open access in due course.

#### Article details:

International Journal for Numerical Methods in Biomedical Engineering Test article DOI:10.1002/cnm.4413

#### Help us improve your experience

Indicate your agreement with the following statement: "It was easy and straightforward to order the OnlineOpen open access option for my journal article."

#### ○ Strongly disagree

- O Disagree
- Neither agree nor disagree
- $O$  Agree
- $\bigcirc$  Strongly agree

Please add any comments below to expand on your reply.

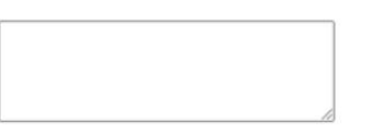

**SUBMIT** 

## Author Workflow: Author Services Updates

New Features to Improve the User Experience

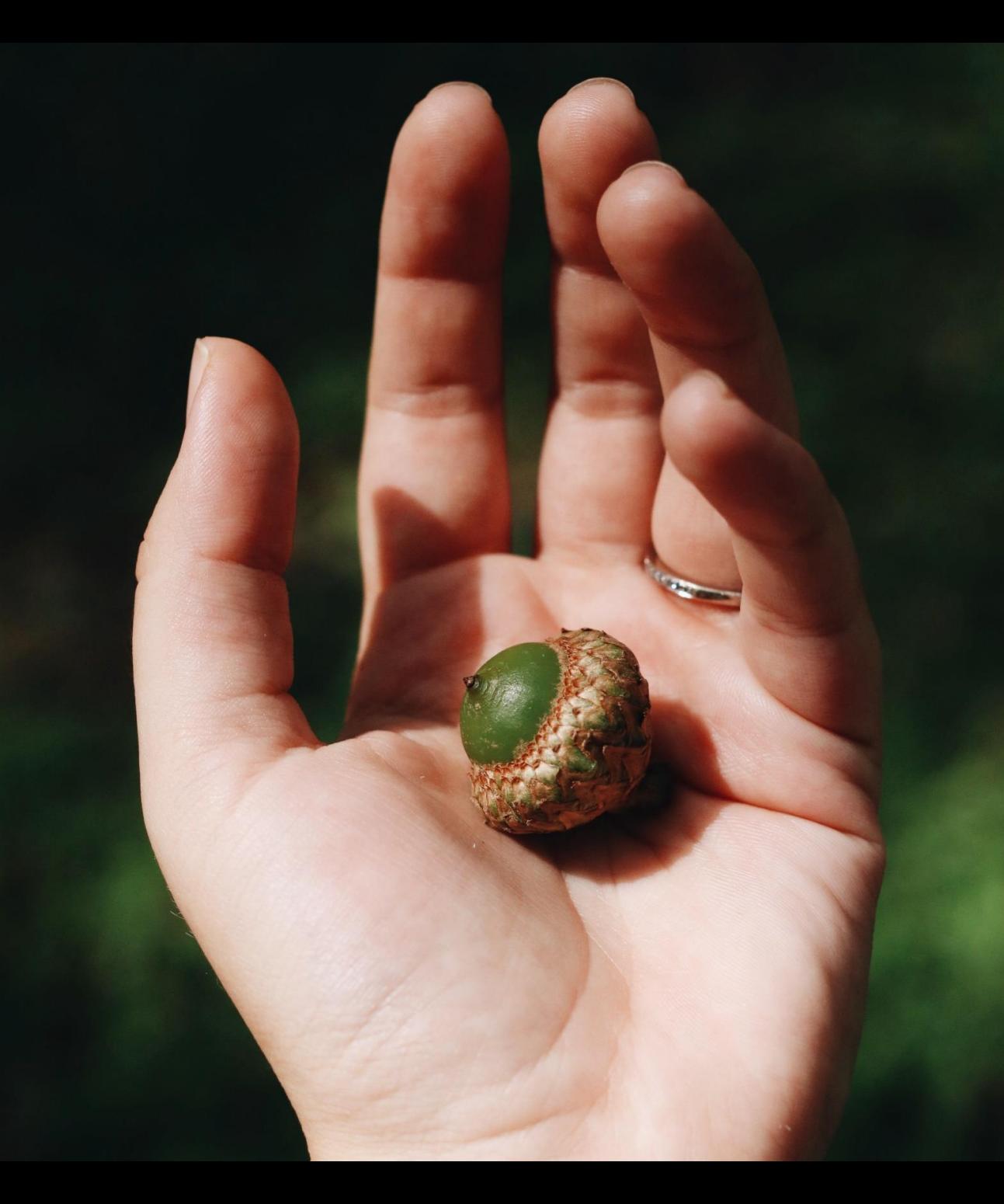

#### ← Back to Dashboard

#### Manage this article

#### New features

Publication history: timeline of where article is in production workflow.

Once the article is published, this page will show the list of citations for this article.

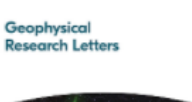

AGUIEE.

Proof int CD 4

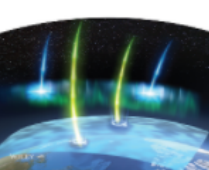

DOI: 10.1002/grl.61146

**Geophysical Research Letters** 

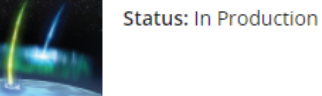

#### **A** Required Actions

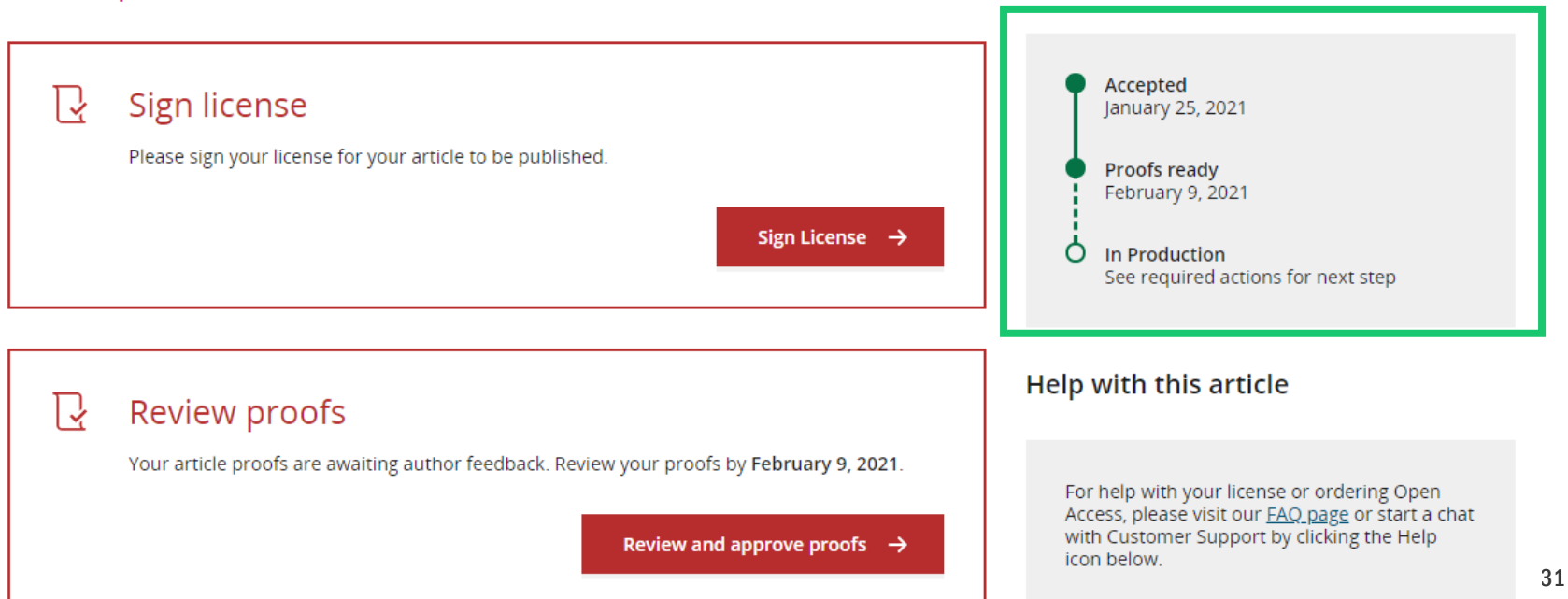

**Publication History** 

#### New features

Authors are also able to access their proofs through their dashboard and see confirmation that their proofs have been returned.

#### Manage this article

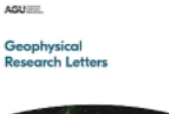

DOI: 10.1002/grl.61149

**Geophysical Research Letters** 

Proof int CD 3

**Status: In Production** 

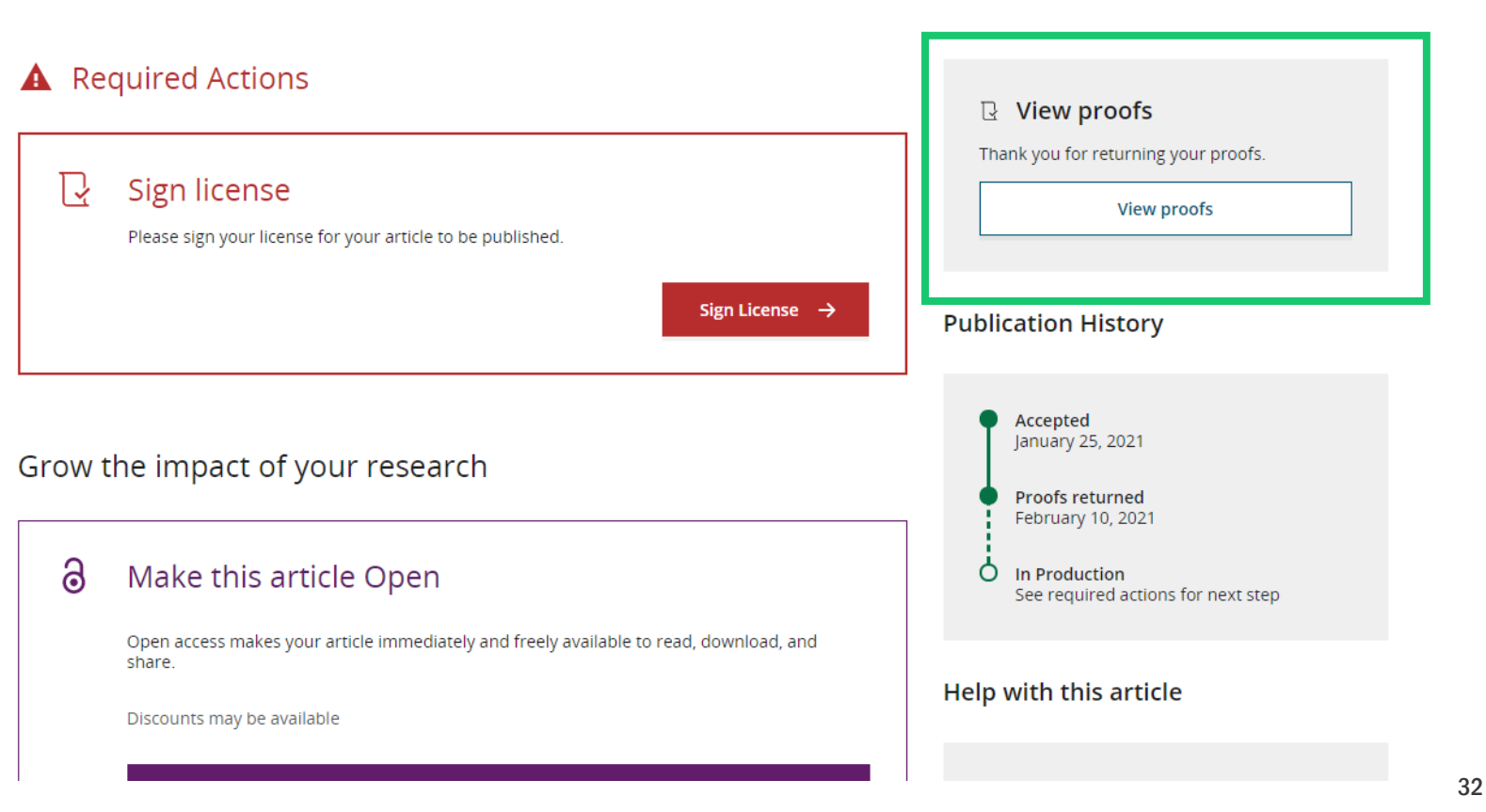

## New features

Options authors may be keen to find out more about: video abstracts and covers for their articles.

#### Grow the impact of your research

#### 6 Make this article Open

Open access makes your article immediately and freely available to read, download, and share.

Discounts may be available

**Order Open Access** 

#### Video abstract for your article  $\Box$

Turn your findings into engaging and accessible overviews, perfect for sharing on web sites and social media.

**Learn more** 

#### $\mathbf{m}$ Get featured on the cover of your issue

This journal accepts artwork submissions for Cover Images. This is an optional service you can use to help increase article exposure and showcase your research.

For more information, including artwork guidelines, pricing, and submission details, please refer to our Cover Image resources page

**Cover Image Resources** 

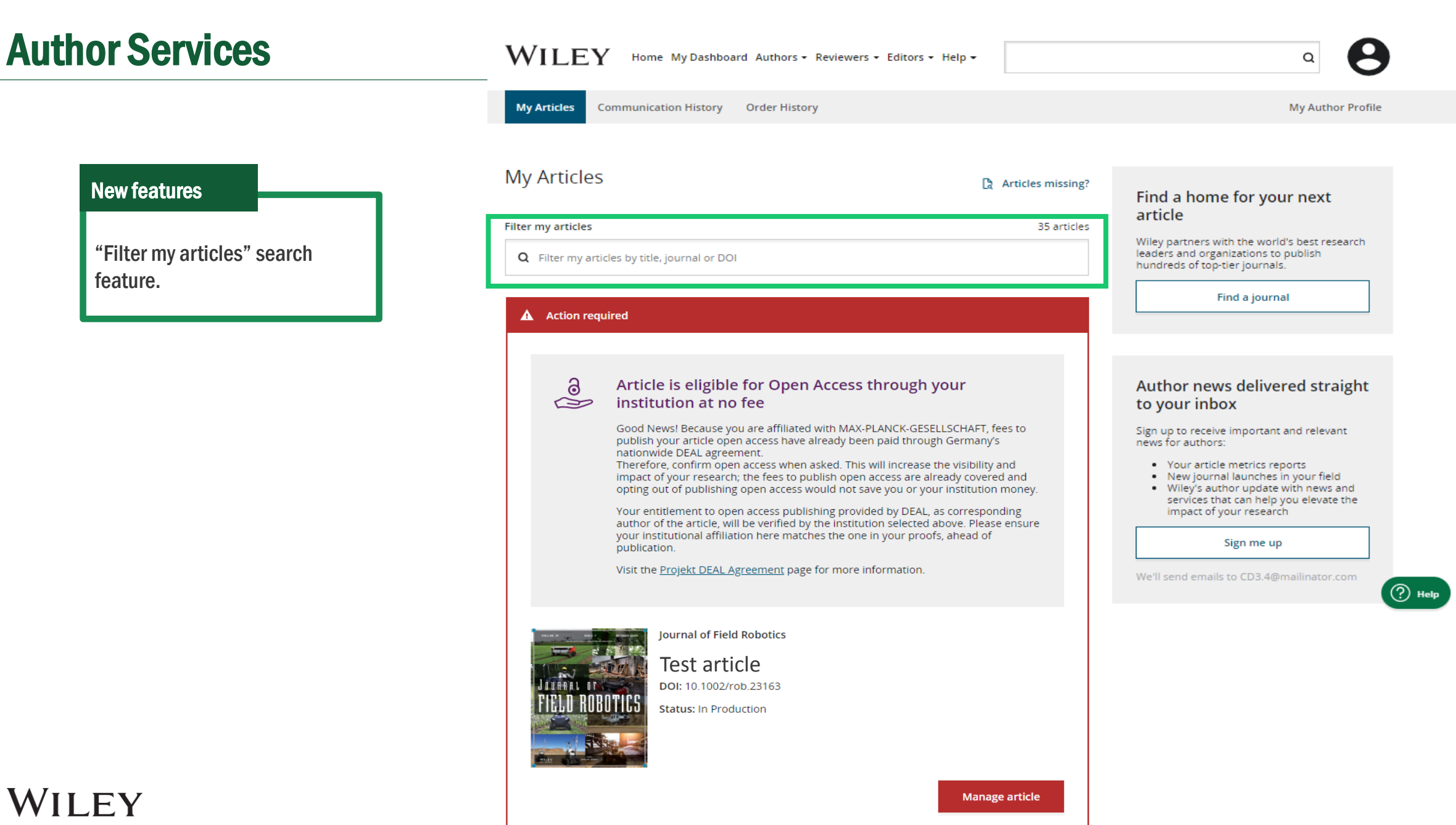

Help 24/7 via chat. New features

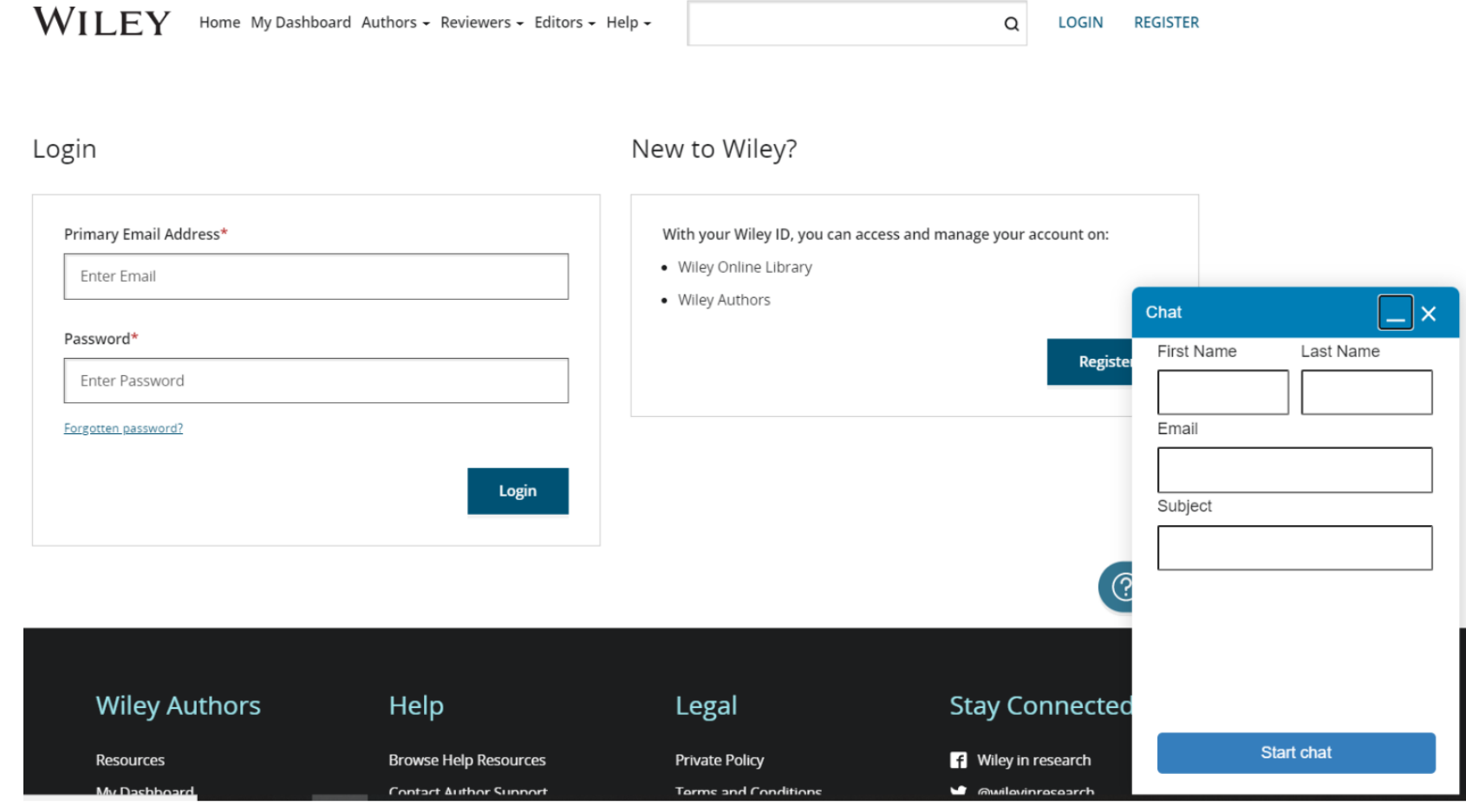

### Find Your Article

If an author is missing an article from their dashboard, they can now more easily add this article without intervention from Wiley.

When an author finds the article using the "Find your article" feature, they will see a list of authors on the article and they will be able to say if they are one of these authors.

After system verification to check that there is a match, this article will automatically be assigned to the author and will appear on their dashboard.

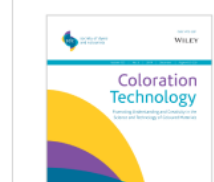

#### **Environmental Toxicology and Chemistry**

Toward the Development and Application of an Environmental Risk Assessment Framework for Microplastic

DOI: https://doi.org/10.1002/hbm.25086

#### Which author are you?

You may be asked to confirm your identity with our support team before the article gets added to your dashboard.

Anat Bernstein

C Christoph Schüth

 $\circledcirc$  I am not listed

Only credited authors may add this paper to their dashboard. In order to assist you in adding this article to your account, tell us more about your role on this paper:

#### Role in this paper

Are you a corresponding author on this paper? Required

 $\bigcirc$  I am a corresponding author

## Resources

## For authors

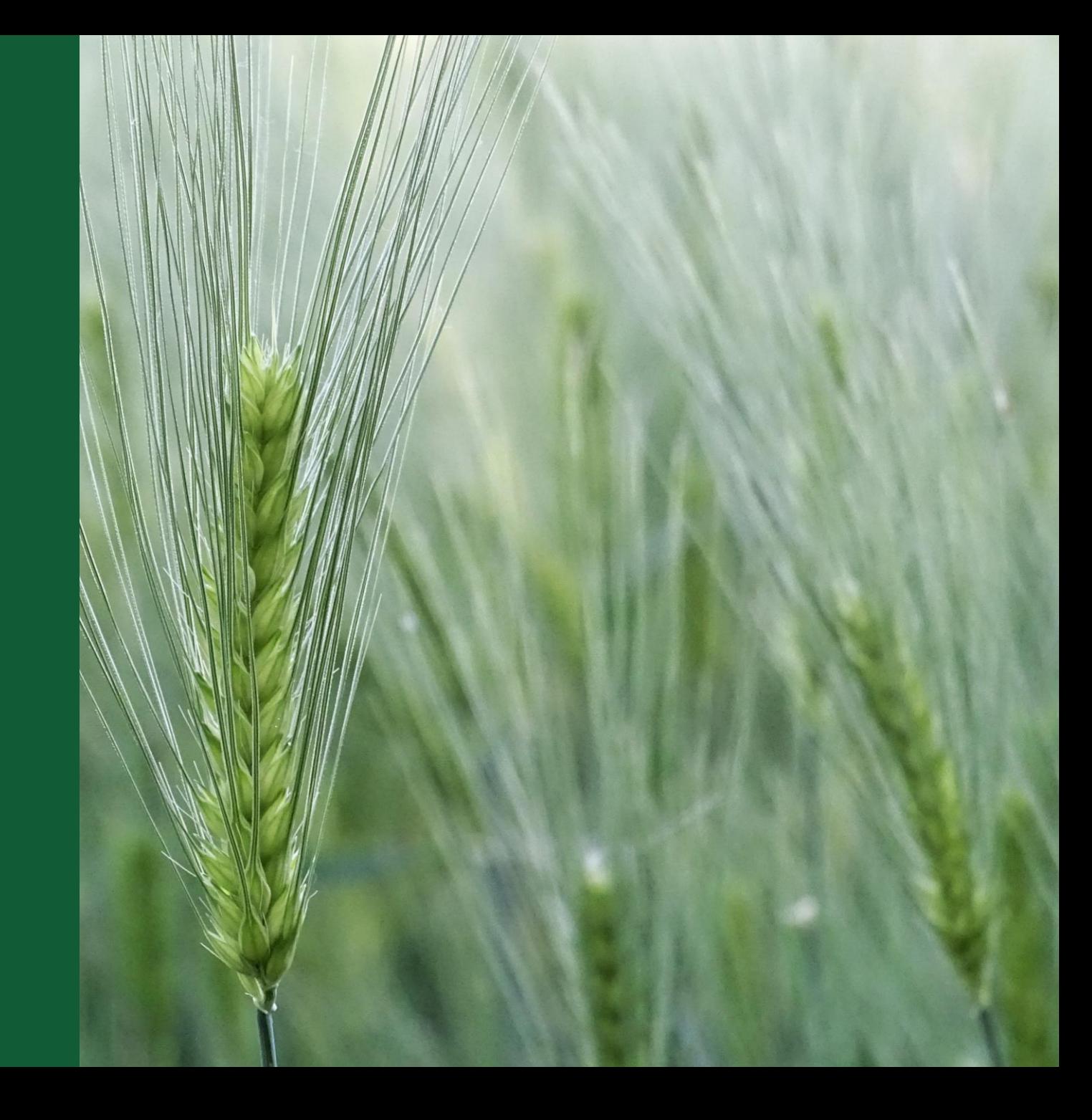

### For Authors

- [Open Access Resources for Researchers](https://www.wiley.com/network/researchers/licensing-and-open-access)
- [Author Compliance Tool](https://authorservices.wiley.com/author-resources/Journal-Authors/open-access/author-compliance-tool.html)
- [Author Services website](http://www.wileyauthors.com/)
- [Affiliation Policy and Payment Info for Authors](https://authorservices.wiley.com/author-resources/Journal-Authors/open-access/affiliation-policies-payments/index.html)

## Thank you!

Wiley Customer Support Team: cs-openaccess@wiley.com

Author Services Support Team: cs-author@wiley.com

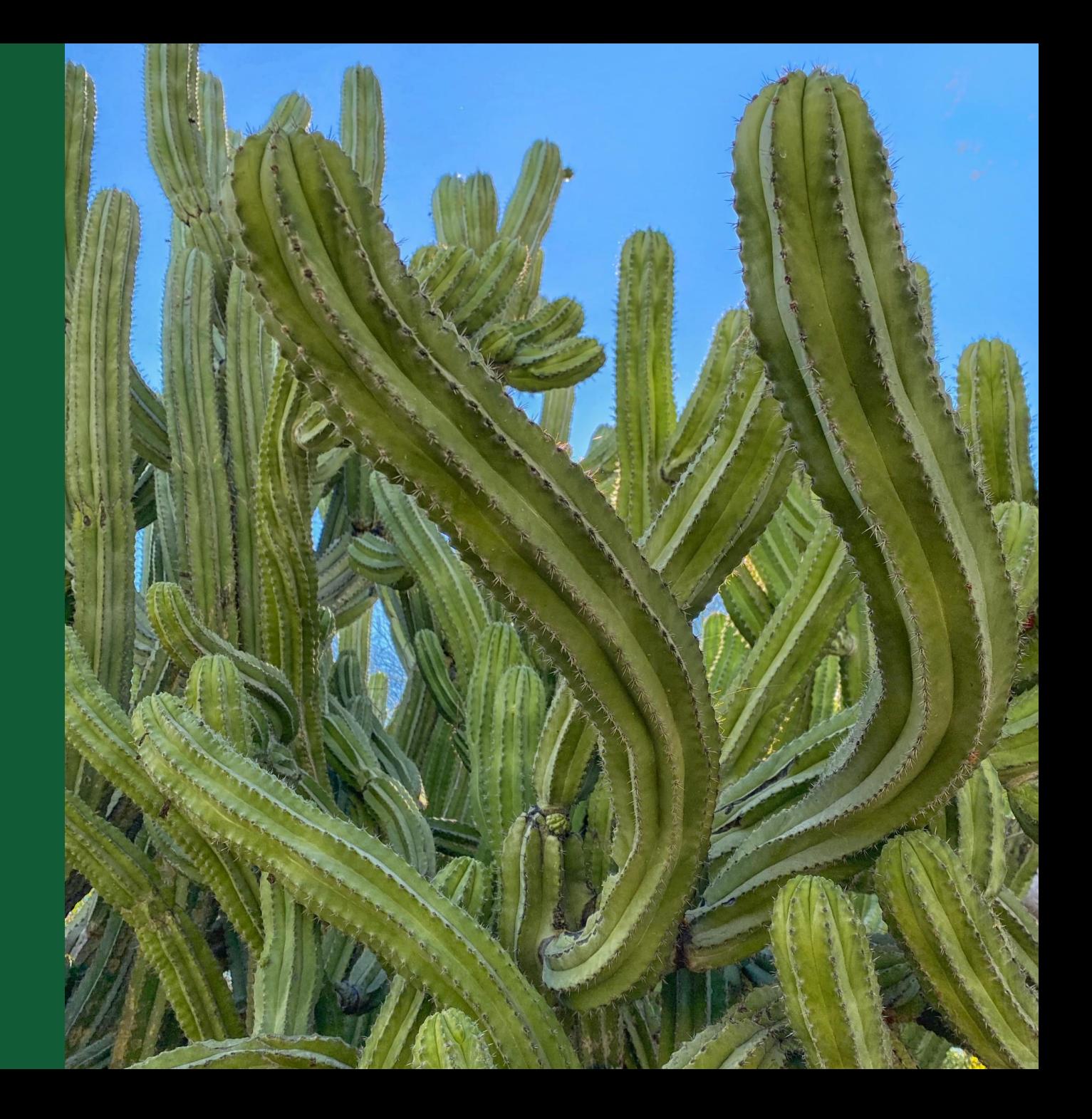